## **Canvas Parent Instructions**

**Step 1:** Have your student log into his/her Canvas account => then go to settings (on the top left) => then on the right-hand side, select "Pair with Observer."

\*This will give you a pairing code. This is good for one person. If you want a second observer on the account, do this step a second time to generate two separate codes.

**Step 2:** Go to this site.

https://fultonschools.instructure.com/login/canvas

**Step 3:** Select "Parent of a Canvas User"

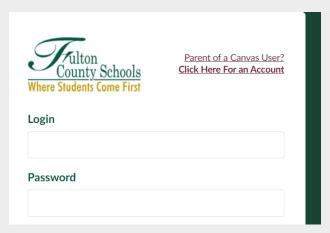

**Step 4:** Enter your information and select "Start Participating."

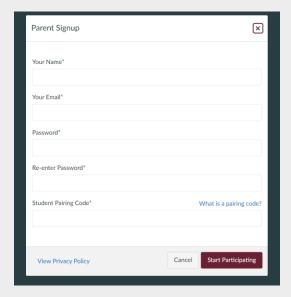

\*If the teacher has published their class, you should see a class tile. Some teachers who are piloting the program may not have published their class yet.

\*Next page has instructions for setting up the Canvas app on your phone.

## **Canvas App Instructions for Phone**

**Step 1:** Go to App store on your phone and select Canvas App for Parents (It has a blue circle). (There are three apps, one for parents, one for teachers, and one for students.)

**Step 2:** When you open it, it will ask to "Find School."

**Step 3:** Type in "Fulton," and you will see the option "Fulton County Schools Observer."

**Step 4:** It will then ask you to login with the same credentials that you used above.